## **NUAGES**

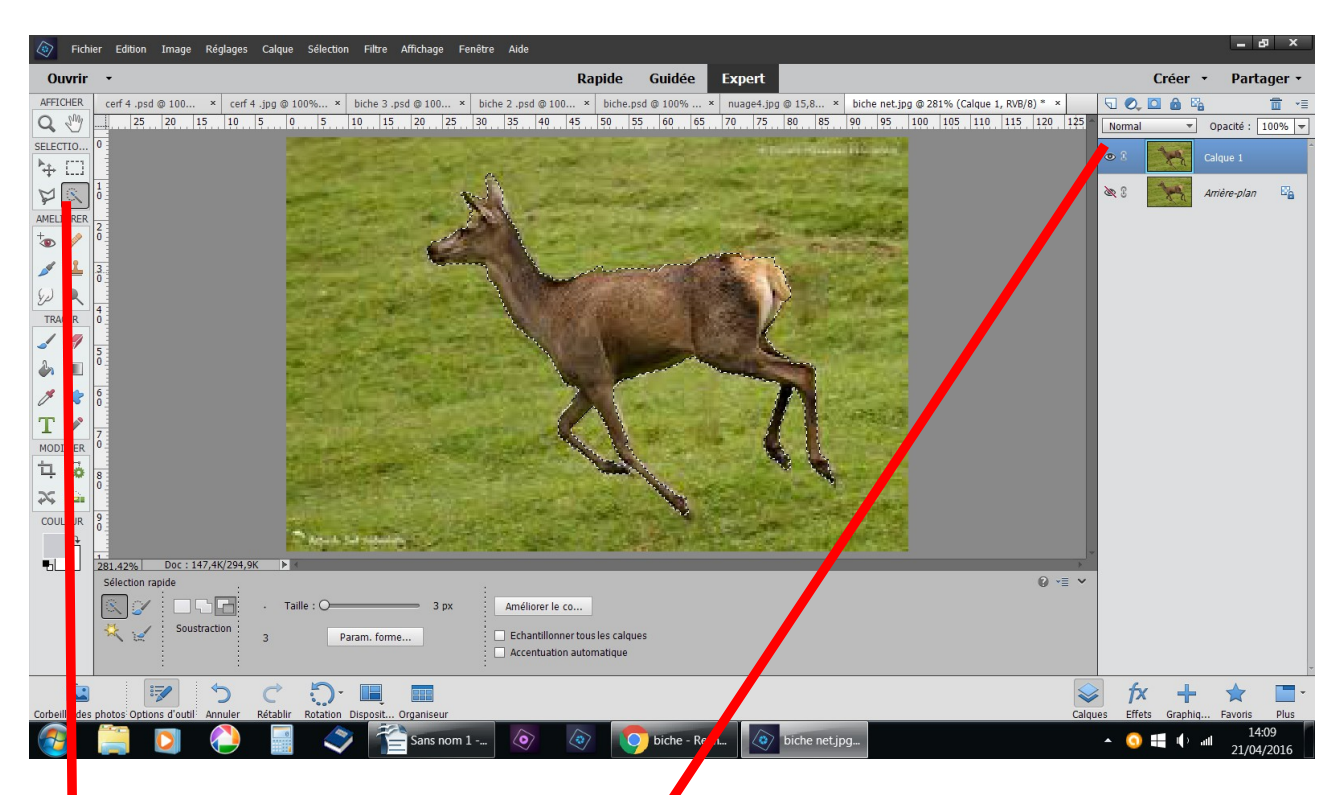

fichier ouvrir une image dupliquer outil sélection rapide sélectionnez l'animal

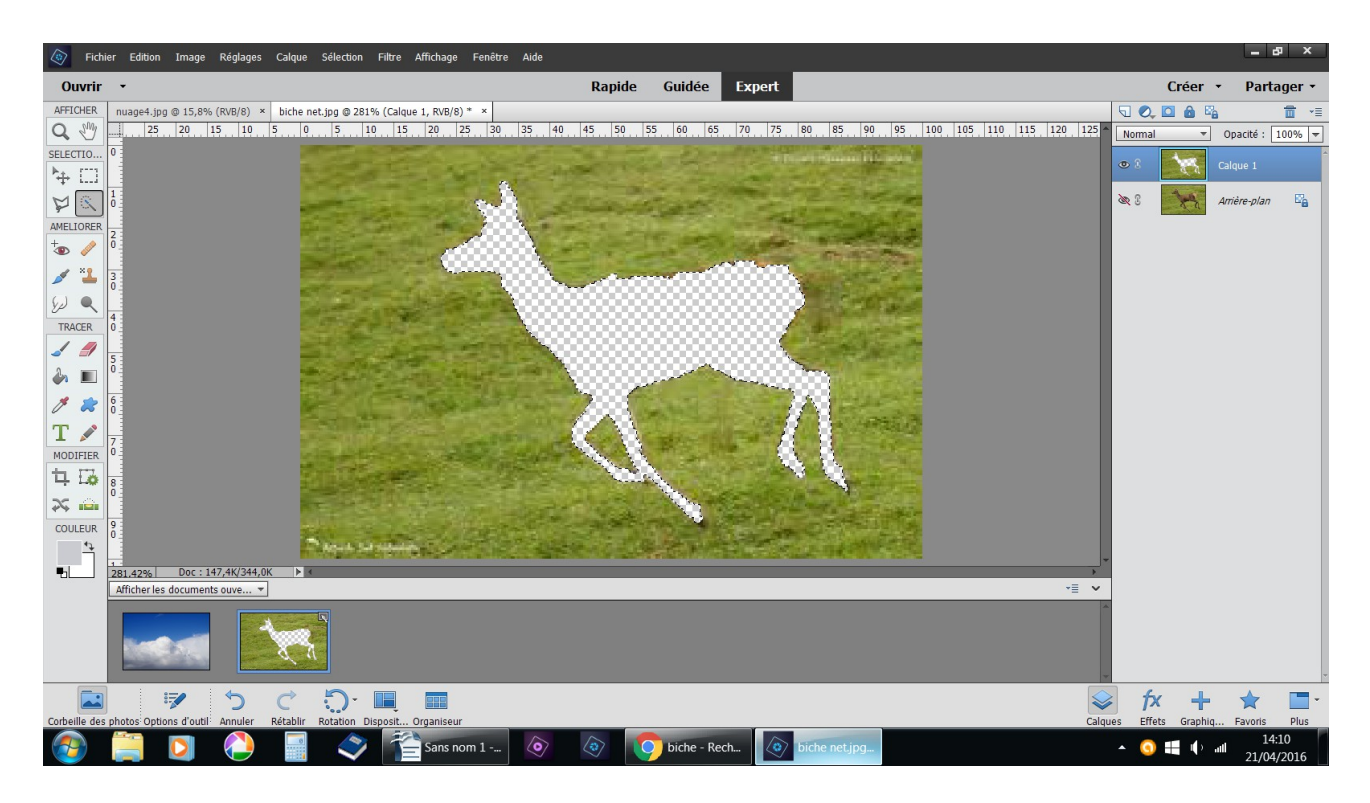

suppr. Avec la touche du clavier

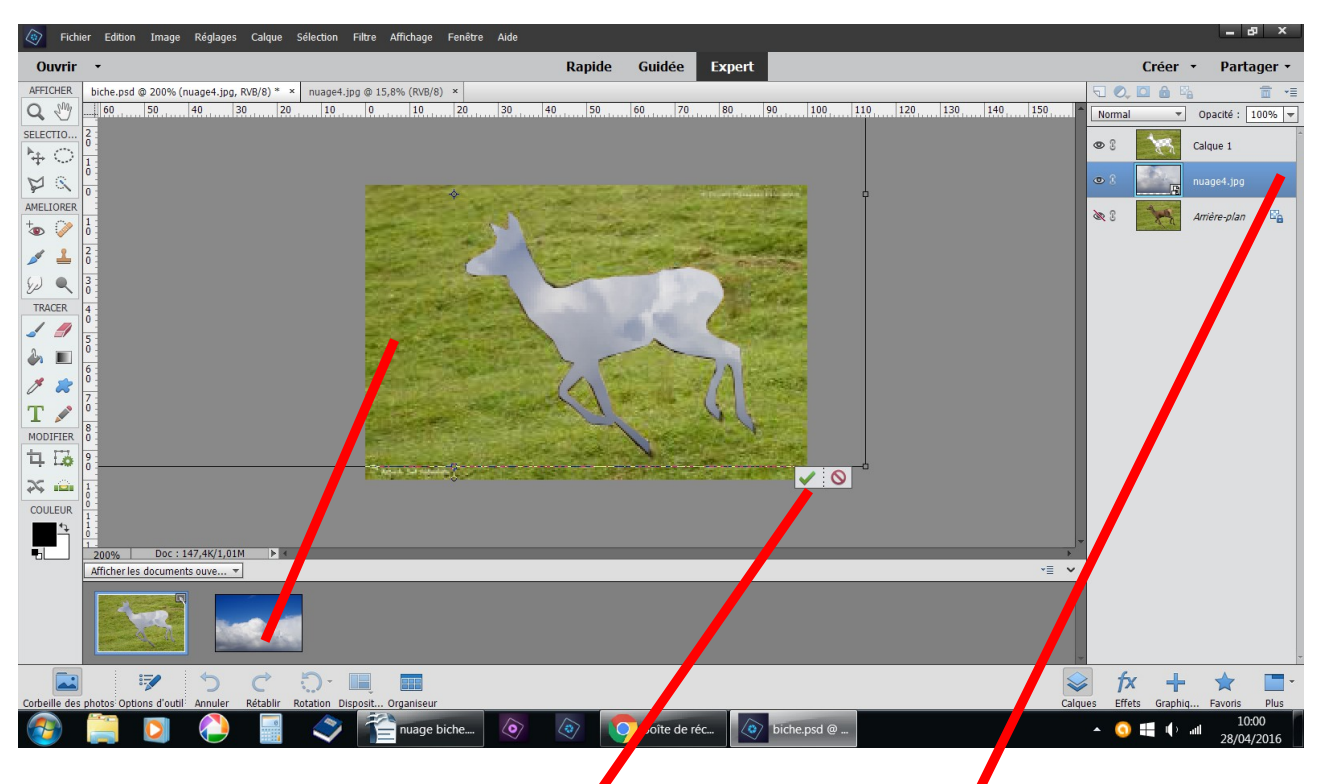

faire glisser le ciel nuageux sur la biche évidée agrandir, déplacez validez

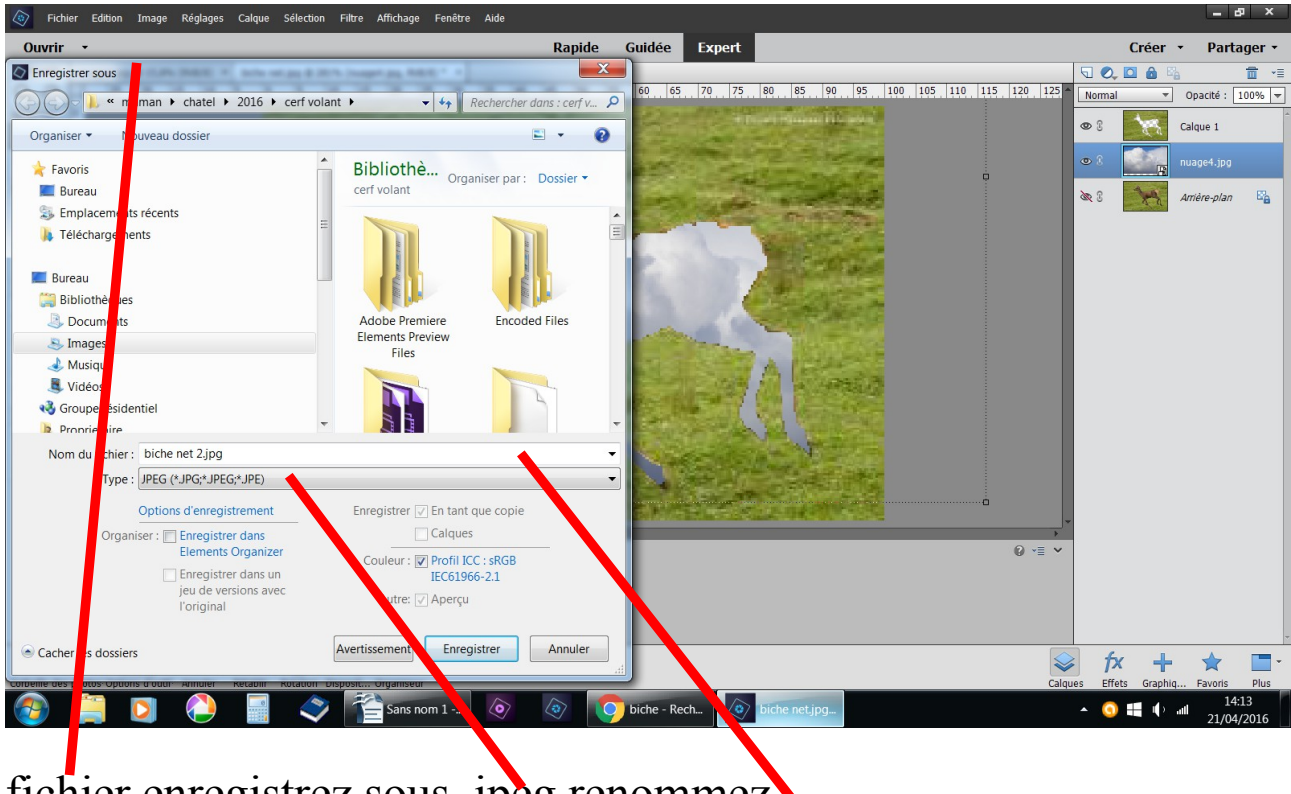

fichier enregistrez sous .jpeg renommez

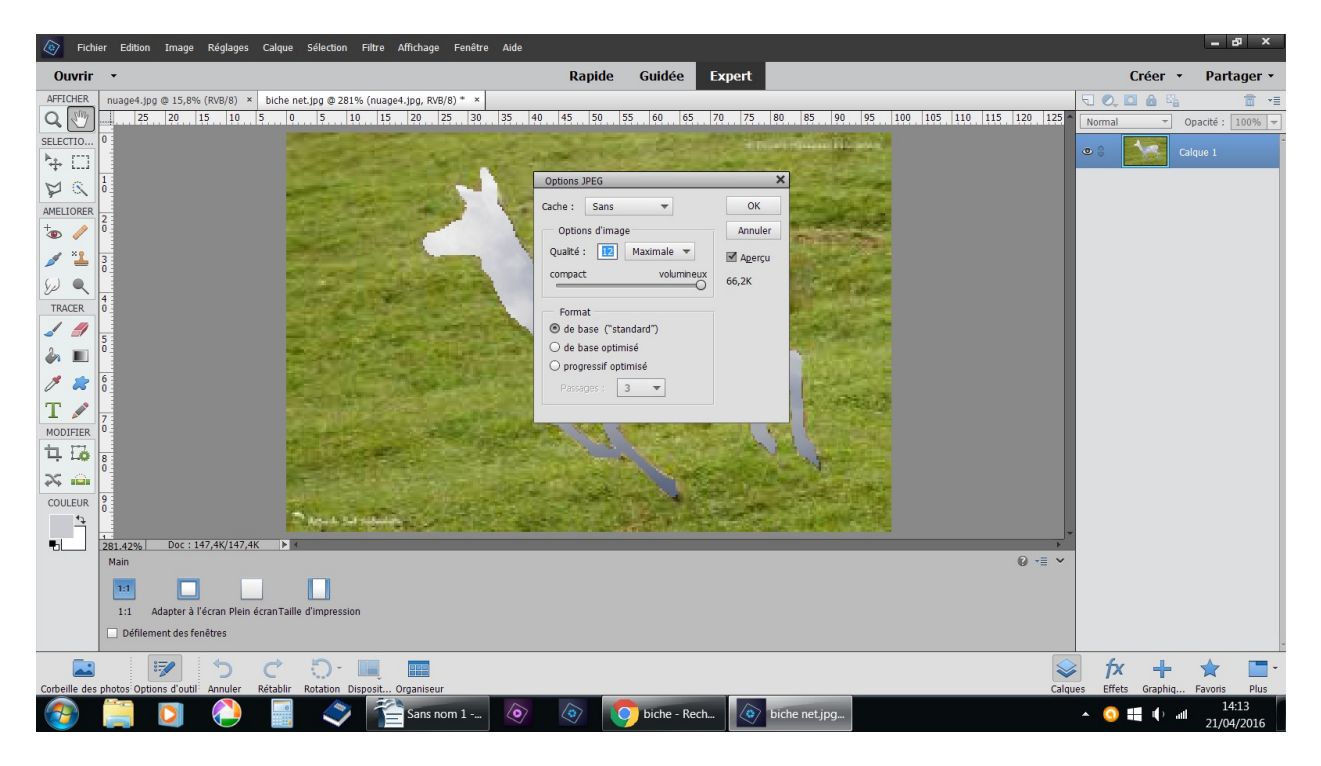

## OK

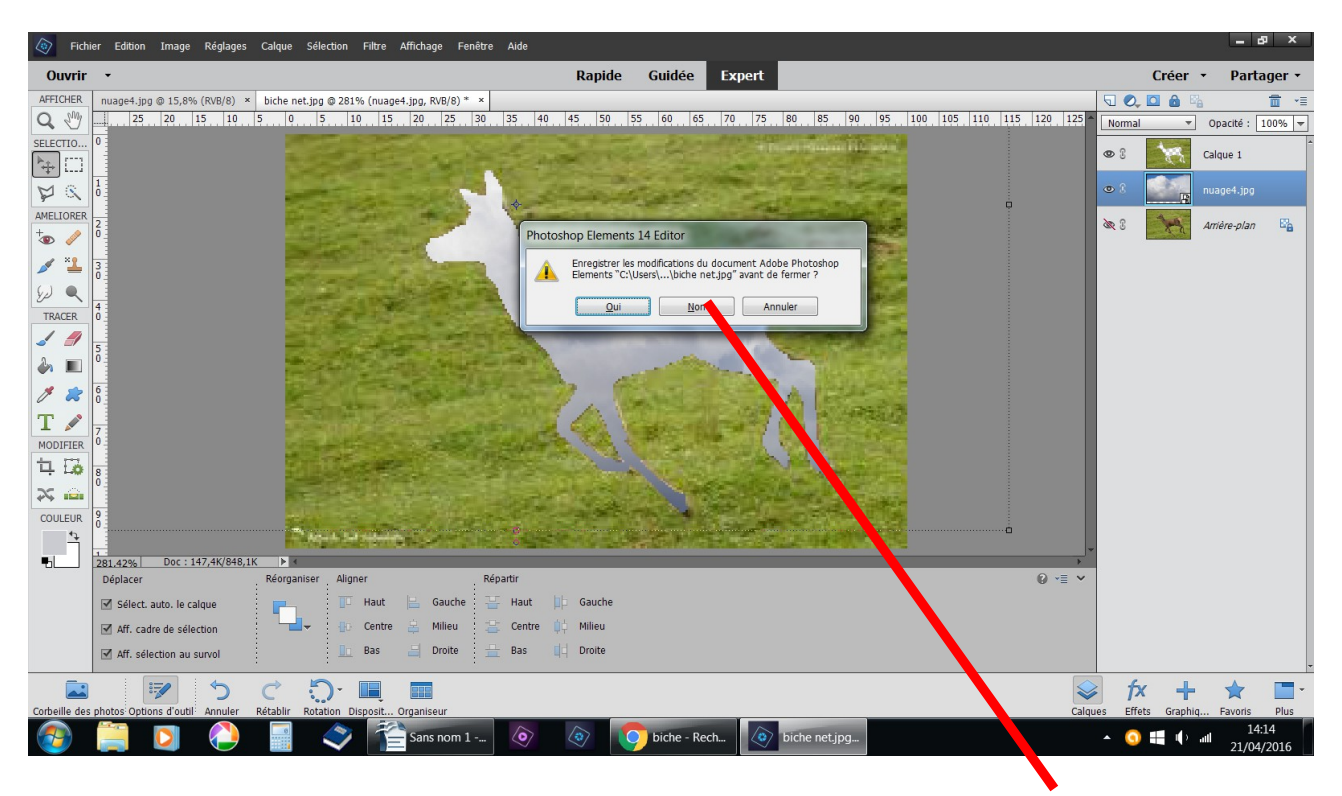

reste votre travail en .psd fichier fermer enregistrez non

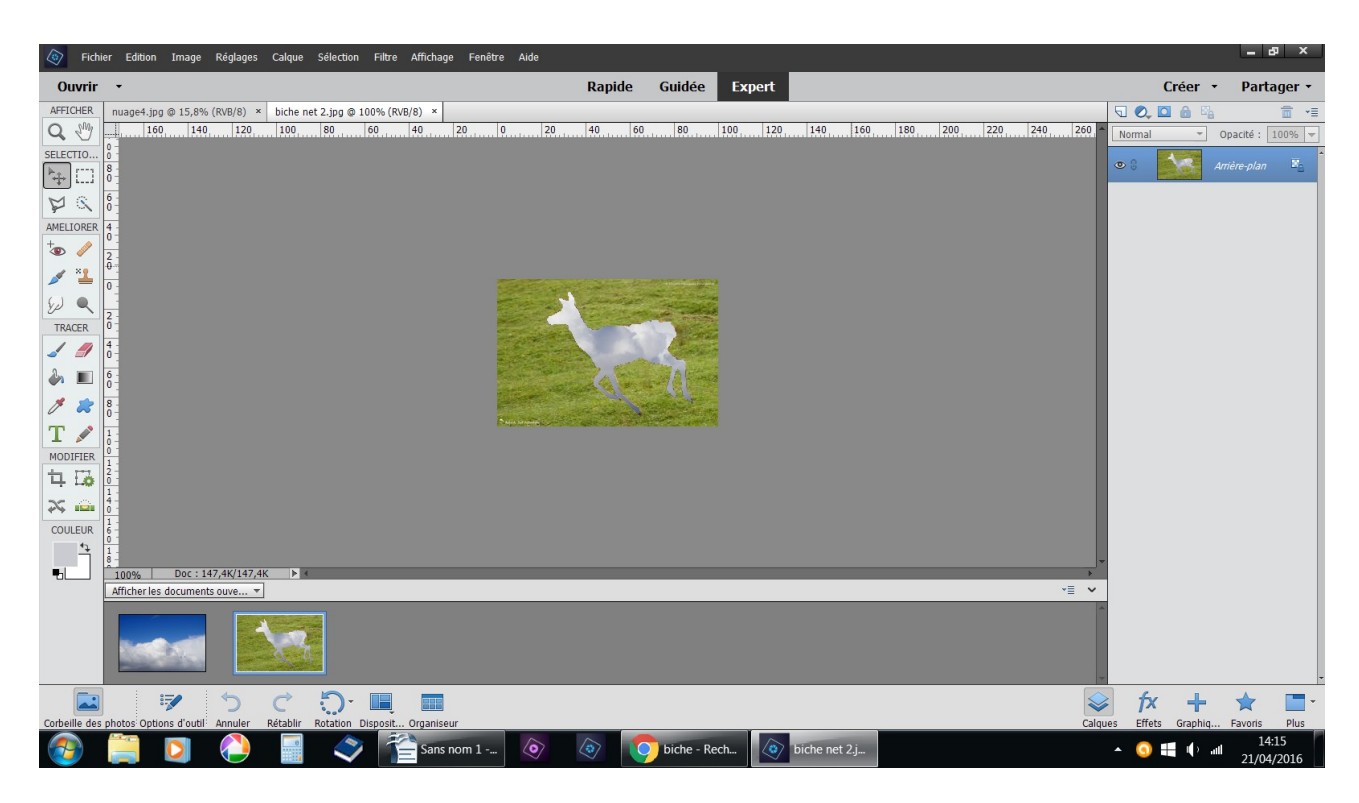

fichier ouvrir l'image enregistrée en .jpeg

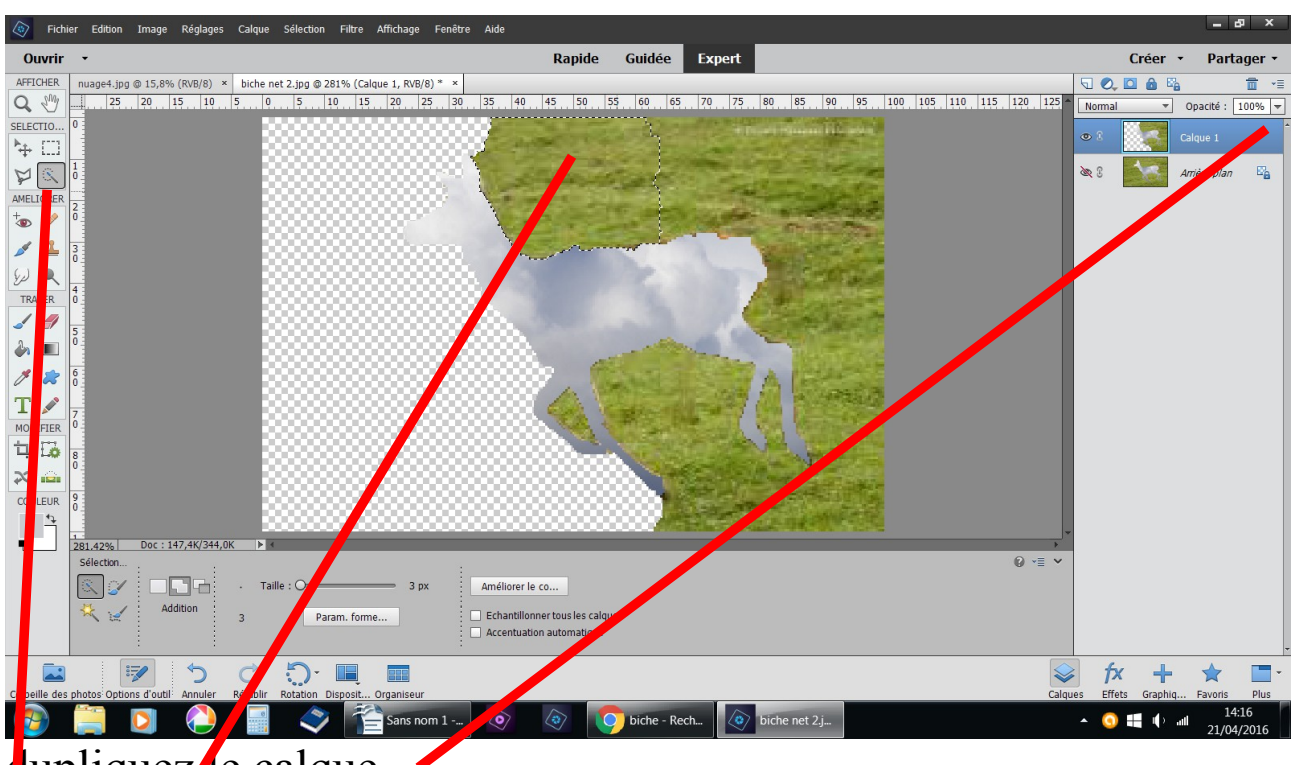

lupliquez**/**e calque outil sélection rapide

sélectionner l'herbe autour de la biche, faire Suppr. Touche clavier par petits morceaux

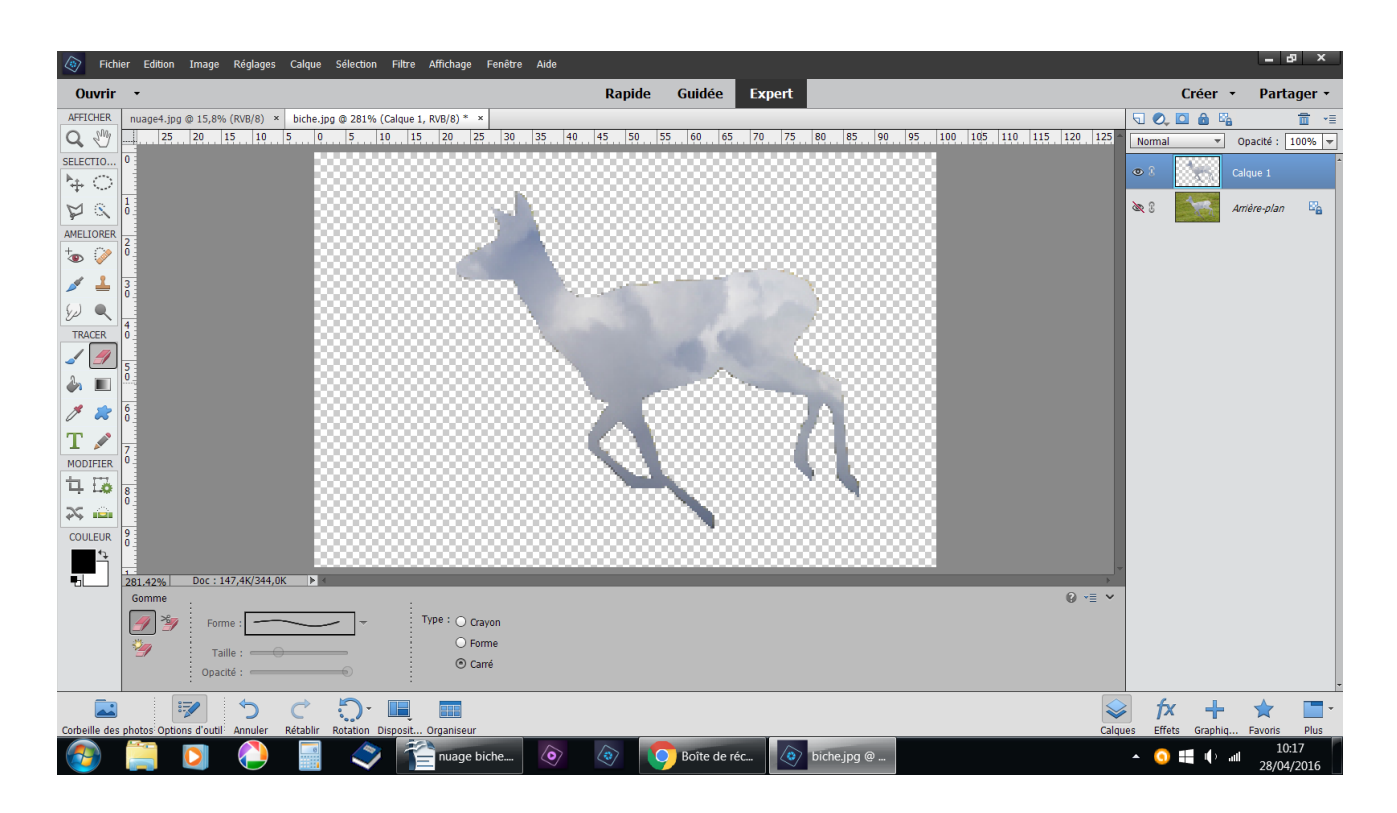

## s'il reste des pointillés faire Ctrl D touche clavier

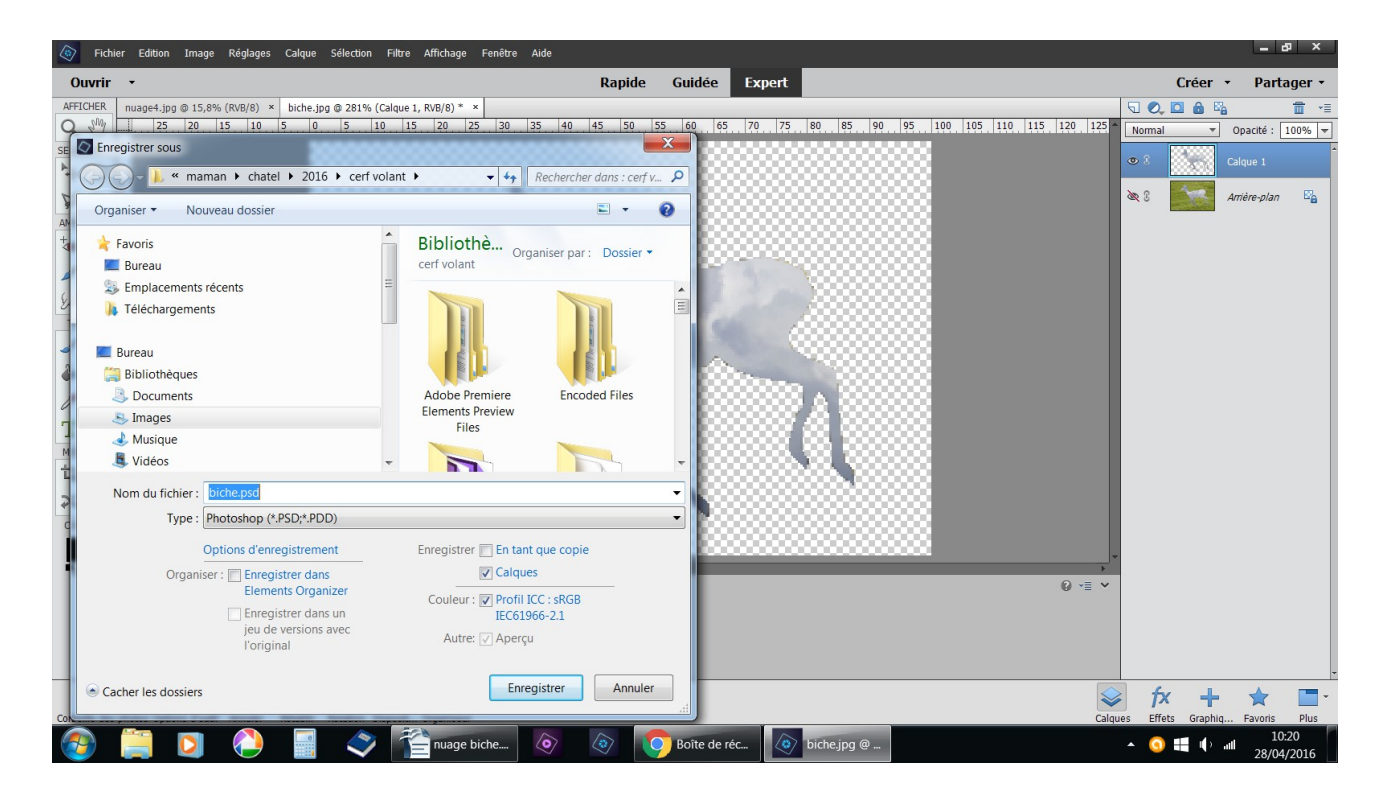

fichier enregistrer sous : nuage en biche laissez en .psd